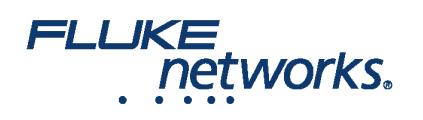

# Using LinkWare™ Live in the field

### How do I connect the Versiv™ tester to LinkWare™ Live using a Wi-Fi connection?

1. Insert the Wi-Fi USB adapter into the USB port on the right side of the tester. On the **HOME** screen tap **TOOLS > Network**.

2. On the **NETWORK** screen, tap the **Wi-Fi** panel. Typically, you will use **DHCP**(Automatic Address Assignment). To use a static address, set Address to Static, then enter the required addresses.

3. On the **WI-FI PORT** screen, tap the **Wi-Fi Network** panel. The tester shows a list of the available wireless access points. Tap an **SSID**. Or, to add an SSID, tap **ADD SSID**.

4. On the **WI-FI PORT** screen, tap the Security panel. Select the type of authentication the network uses and enter a password if necessary.

5. Tap **CONNECT**. When the tester connects to the network, the Wi-Fi connection icon shows in the top left corner of the tester's screen.

### **Sign in to LinkWare Live:**

- 1. On the **HOME** screen tap **TOOLS** > Sign In.
- 2. On the **SIGN IN** screen, enter your Fluke Networks ID and password, then tap **SIGN IN**

#### **Notes:**

- You must sign in to your account each time you turn off your Versiv tester. The tester does not save your login state.
- For Wi-Fi connections, Versiv disconnects from the Wi-Fi network when you do a test because an active radio can interfere with the test results. You must re-connect after the test.
- If your internet connection requires a browser authentication the browser will pop-up while signing into LinkWare Live.

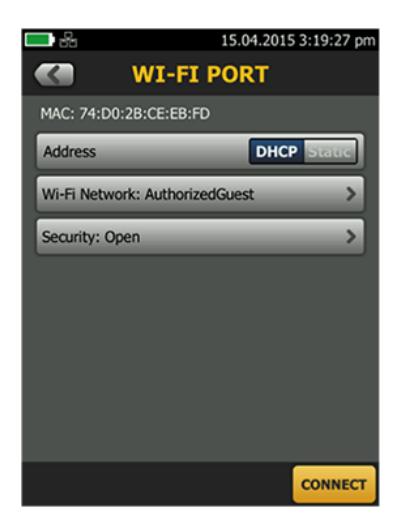

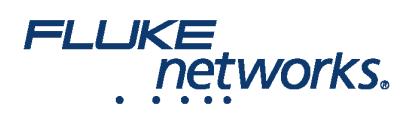

### How do I transfer test setups to a Versiv™ tester?

You can transfer test setups and cable ID sets from LinkWare Live Professional projects to a Versiv tester. This function does not transfer test records to the tester.

1. Connect the Versiv tester to the internet, then tap **RESULTS > TRANSFER > LinkWare Live**.

2. On the **SYNC PROJECTS** screen, select the project then tap **SYNC**.

**Note**: If the tester already has a project with the same name but different settings, you can choose to overwrite the settings. If you overwrite the settings, LinkWare Live adds or deletes settings and ID sets to make the project on the tester agree with the project in LinkWare Live.

### How do I push results from my tester to LinkWare™ Live?

1. Connect the tester to the internet using Wi-Fi.

2. On the **HOME** screen, tap **TOOLS** and then tap **Sign In**. (You must sign in each time you turn on your tester. The tester does not remember your login state across power cycles.)

3. On the **SIGN IN** screen enter your Fluke Networks ID and password, then tap **SIGN IN**.

- 4. If you are a member of more than one LinkWare Live organization, select an organization on the **ORGANIZATION** screen.
- 5. On the **HOME** screen tap **RESULTS**, then tap **TRANSFER**.
- 6. On the **TRANSFER RESULTS** screen, tap **LinkWare Live**.
- 7. On the **SYNC PROJECTS** screen, select the projects to sync, then tap **SYNC**.

#### **Notes:**

- Project names are case-sensitive. For example, if a project is named "HOTEL" on the tester, and LinkWare Live has a project named "Hotel", the results from the tester will go into a new project named "HOTEL" in LinkWare Live.
- When you push results to LinkWare Live, you can also pull test setups from LinkWare Live into the tester.

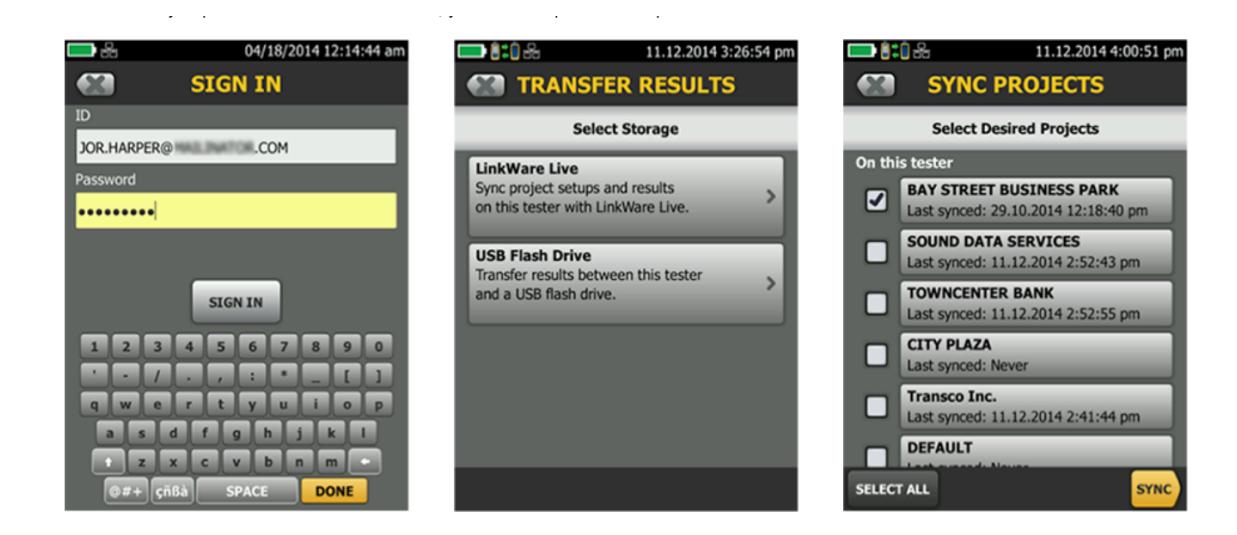

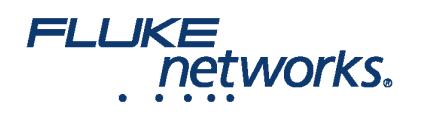

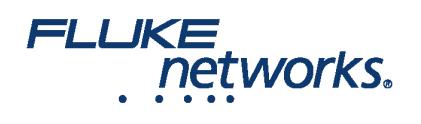

# About Fluke Networks

Fluke Networks is the worldwide leader in certification, troubleshooting, and installation tools for professionals who install and maintain critical network cabling infrastructure. From installing the most advanced data centers to restoring service in the worst weather, our combination of legendary reliability and unmatched performance ensure jobs are done efficiently. The company's flagship products include the innovative LinkWare™ Live, the world's leading cloud-connected cable certification solution with over fourteen million results uploaded to date.

1-800-283-5853 (US & Canada) 1-425-446-5500 (International) http://www.flukenetworks.com

Descriptions, information, and viability of the information contained in this document are subject to change without notice.

Revised: August 22, 2019 2:35 PM Literature ID: 7000713B

© Fluke Networks 2018